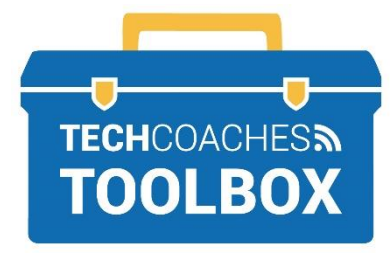

## COMMENT PARTICIPER À UNE RÉUNION ZOOM SUR UN ORDINATEUR

## **Se joindre à une réunion Zoom à partir d'une invitation par courriel sans avoir de compte Zoom**

**ÉTAPE 1 -** À partir de l'invitation reçue par courriel, cliquez sur le lien joindre.

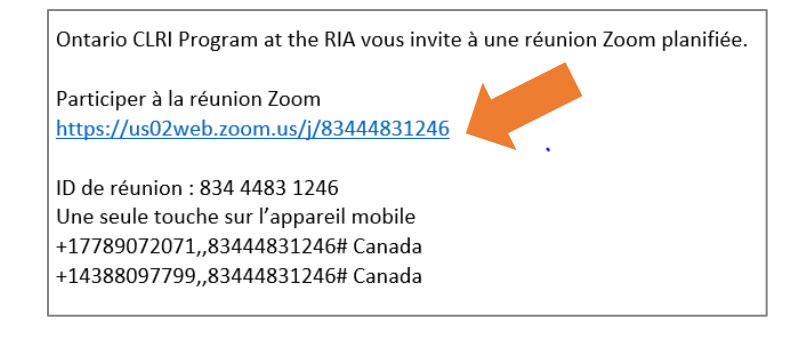

**ÉTAPE 2 -** Si l'application Zoom est déjà installée et selon votre navigateur, vous pourriez être invité à ouvrir Zoom.us. Cliquez sur **autoriser**

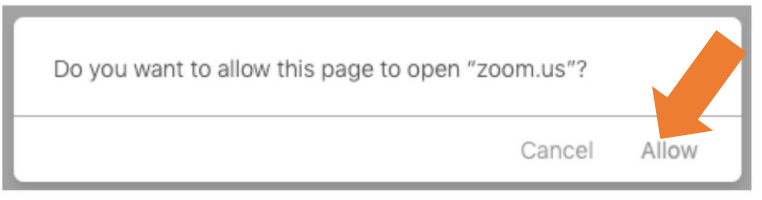

*Ce message s'affichera en français* 

## **ÉTAPE 3 -** Sélectionnez le **téléchargez et lancez Zoom**

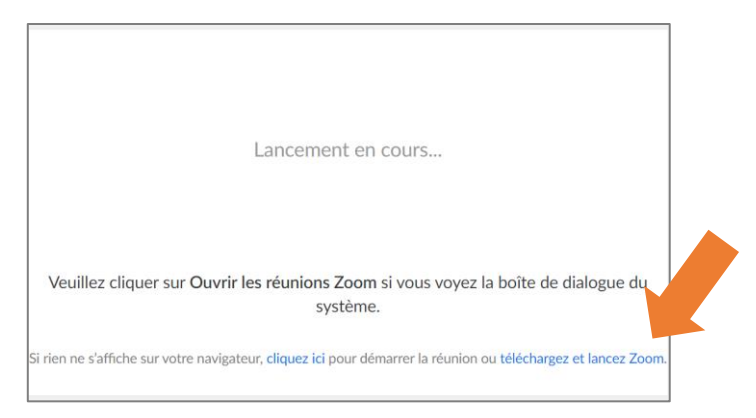

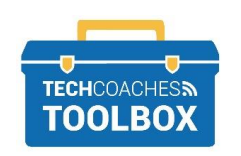

Tools to help boost your digital literacy • [www.techcoaches.ca](http://www.techcoaches.ca/)

Copyright © 2020 Tech Coaches Inc.

**ÉTAPE 4 -** Une fois le fichier téléchargé, double-cliquez sur le fichier pour démarrer l'installation.

REMARQUE : Selon votre navigateur, le fichier téléchargé peut apparaître dans le coin inférieur gauche de l'écran, comme indiqué, ou il peut se trouver dans le coin supérieur droit. Sinon, vous pouvez le trouver sous Finder ou avec l'explorateur de fichiers dans votre bibliothèque de téléchargements.

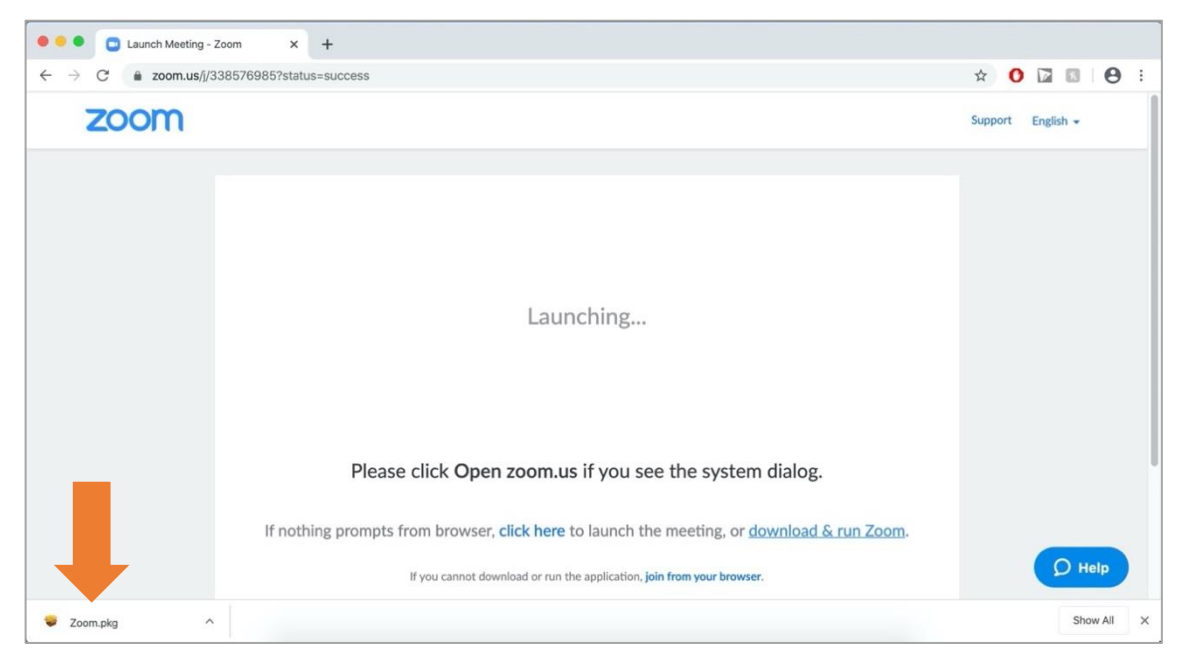

*Ce qui précède apparaîtra en français* 

a) Vous devrez peut-être autoriser votre navigateur ou votre ordinateur à télécharger zoom.us. Si c'est le cas, sélectionnez **Run [exécuter]** ou **Allow [autoriser]**.

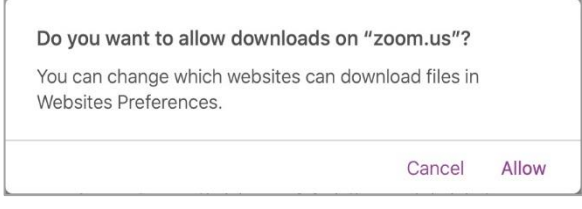

*Ce message s'affichera en français*

b) L'application Zoom vous demandera également l'autorisation d'accéder aux fichiers de votre dossier téléchargements, puis cliquez sur **OK.**

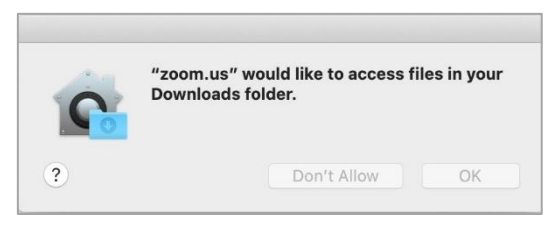

*Ce message s'affichera en français*

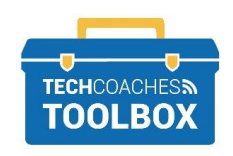

Tools to help boost your digital literacy • [www.techcoaches.ca](http://www.techcoaches.ca/)

**ÉTAPE 5 -** Une fois installée avec succès, l'application Zoom s'ouvrira**. Cliquez sur Rejoindre..**

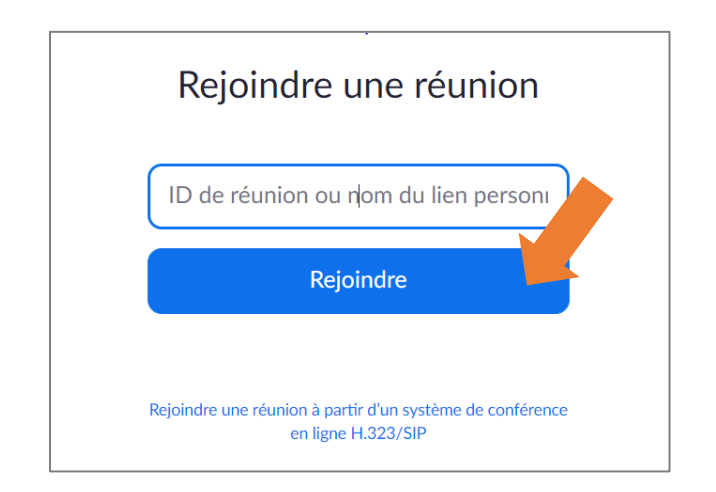

## **STEP 6 -** Dans le champ **Meeting ID [ID Réunion]** ou **Personal Link Name [nom du lien personnel]**, entrez l'URL fournie par l'hôte ou le nom de l'événement de l'hôte, s'il a été fourni.

Remarque : L'identifiant de la réunion correspond aux 9 à 11 derniers caractères du lien vers Zoom que vous avez reçu dans l'invitation par courriel originale. Entrez votre nom comme vous voudriez que les autres personnes participant à l'appel le voient.Si vous vous connectez à une grande conférence ou à un webinaire en tant que simple observateur, cochez les cases **Don't connect my audio [ne pas connecter mon audio]** et **Turn off my video [désactiver ma vidéo].**

REMARQUE : Si vous n'utilisez pas votre ordinateur habituel, décochez la case **Remember my name for future meetings [se souvenir de moi pour les prochaines réunions].** Cliquez sur **Join [rejoindre].**

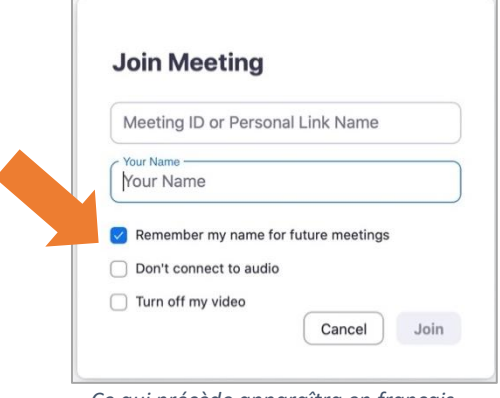

 *Ce qui précède apparaîtra en français* 

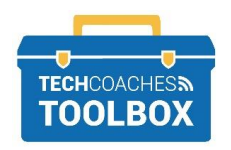

Tools to help boost your digital literacy • [www.techcoaches.ca](http://www.techcoaches.ca/)

Copyright © 2020 Tech Coaches Inc.

**ÉTAPE 7 -** Vous devrez peut-être terminer votre inscription pour participer à un webinaire. Entrez votre nom et votre adresse courriel. Cliquez sur **Join Webinar [participer au webinaire].** Cela ne créera pas de compte Zoom, mais permettra plutôt à l'hôte d'identifier les participants.

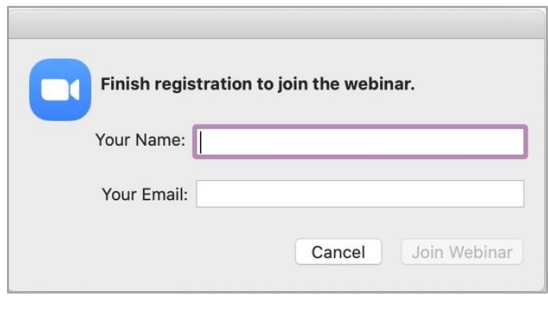

*Ce qui précède apparaîtra en français* 

- **ÉTAPE 8 -** Une fois que vous avez rejoint la conférence, assurez-vous que vos nom et prénom apparaissent correctement :
	- a) Cliquez sur Participants dans la barre d'outils de Zoom, au bas de la fenêtre. Vous verrez votre nom dans la liste de droite. Lorsque vous passerez le curseur sur votre nom, vous pourrez corriger votre nom s'il le faut.

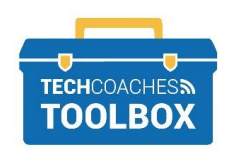